# **СОДЕРЖАНИЕ**

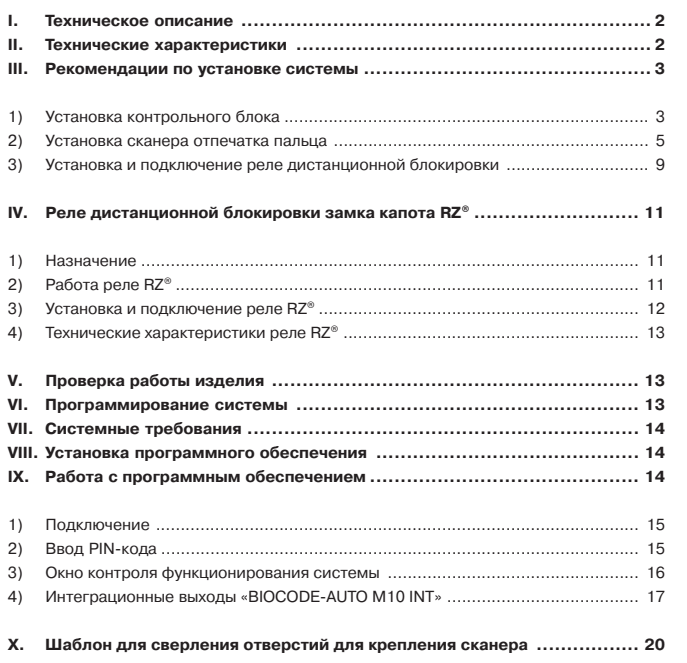

**1BIOCODE® AUTO – M10 INT, M10 ИНСТРУКЦИЯ ПО УСТАНОВКЕ И ПРОГРАММИРОВАНИЮ СИСТЕМЫ**

 $\mathbf{1}$ 

 $\sqrt{2}$ 

ВІОСОDЕ® АUTO - М10 ІNT, М10 ИНСТРУКЦИЯ ПО УСТАНОВКЕ И ПРОГРАММИРОВАНИЮ СИСТЕМЫ

# **I. ТЕХНИЧЕСКОЕ ОПИСАНИЕ**

Противоугонная система «BIOCODE® AUTO-M10/M10 INT» предназначена для установки на автомобили с 12 вольтовым бортовым питанием и общим отрицательным выводом на корпус. Наличие программируемых информационных выходов (для систем BIOCODE® AUTO – M10 INT) позволяет создавать многофункциональный охранный ком плекс с возможностью подключения дополнительных противоугонных систем.

Система состоит из контрольного блока, сканера отпечатков пальцев и реле дистан ционной блокировки двигателя (RDU® или RDUK® или RDD®), а также дополнительно может быть установлено реле управления замком капота RZ®, которые управляются по штатной электропроводке. Для повышения уровня скрытности реле RDU®, RDD® и RZ® выполнены в виде обычных штатных автомобильных реле. А конструктивное ис полнение реле RDUK® позволяет осуществлять его установку путем «вплетения в косу» штатной электропроводки автомобиля.

# **II. ТЕХНИЧЕСКИЕ ХАРАКТЕРИСТИКИ**

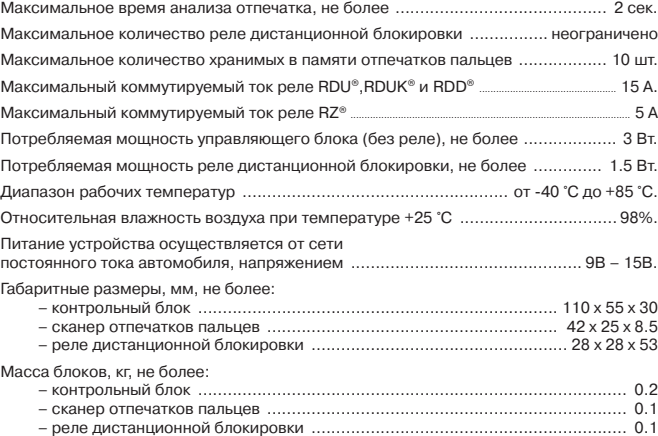

BIOCODE® AUTO - M10 INT, M10 MHCTPY

**2BIOCODE® AUTO – M10 INT, M10 ИНСТРУКЦИЯ ПО УСТАНОВКЕ И ПРОГРАММИРОВАНИЮ СИСТЕМЫ**  $\overline{\mathbf{2}}$ 

# **III. РЕКОМЕНДАЦИИ ПО УСТАНОВКЕ СИСТЕМЫ**

Перед установкой и монтажом системы в автомобиле внимательно изучите ниже сле дующий раздел и схему подключения блоков изделия.

**Внимание!** При работе со штатной электропроводкой автомобиля необходимо соблю дать меры предосторожности и избегать поражения электрическим то ком. Не производите работы по установке системы на автомобиль при подключенном аккумуляторе.

Контрольный блок устанавливайте в местах, недоступных посторонним людям, напри мер, под приборной панелью. Сканер отпечатков пальцев необходимо устанавливать в удобном для пользователя месте, например, рядом с органами управления устрой ствами автомобиля (выключатель световых приборов, замок зажигания и т. д.).

**Внимание!** Не допускается прямое попадание влаги на контрольный блок и сканер. Не допускайте загрязнения и появления механических повреждений (ца рапины, сколы) считывающей поверхности сканера.

При монтаже соединительного кабеля контрольного блока со сканером отпечатков следует избегать резких изгибов, изломов и сильного скручивания соединяющих проводов.

## **1. Установка контрольного блока**

Разъем Х2 полключения кнопки Valet **HITE**  $\begin{pmatrix} 1 & 1 \\ 1 & 1 \end{pmatrix}$ Разъем Х1 Разъем USB полключения Разьем ХЗ контроллера к проводке только для подключения систем «M10 INT» автомобиля кабеля сканера отпечатка пальца

Установите контрольный блок в салоне автомобиля.

Рис.1 Внешний вид контроллера

**3BIOCODE® AUTO – M10 INT, M10 ИНСТРУКЦИЯ ПО УСТАНОВКЕ И ПРОГРАММИРОВАНИЮ СИСТЕМЫ** BIOCODE<sup>®</sup> AUTO - M10 INT, M10

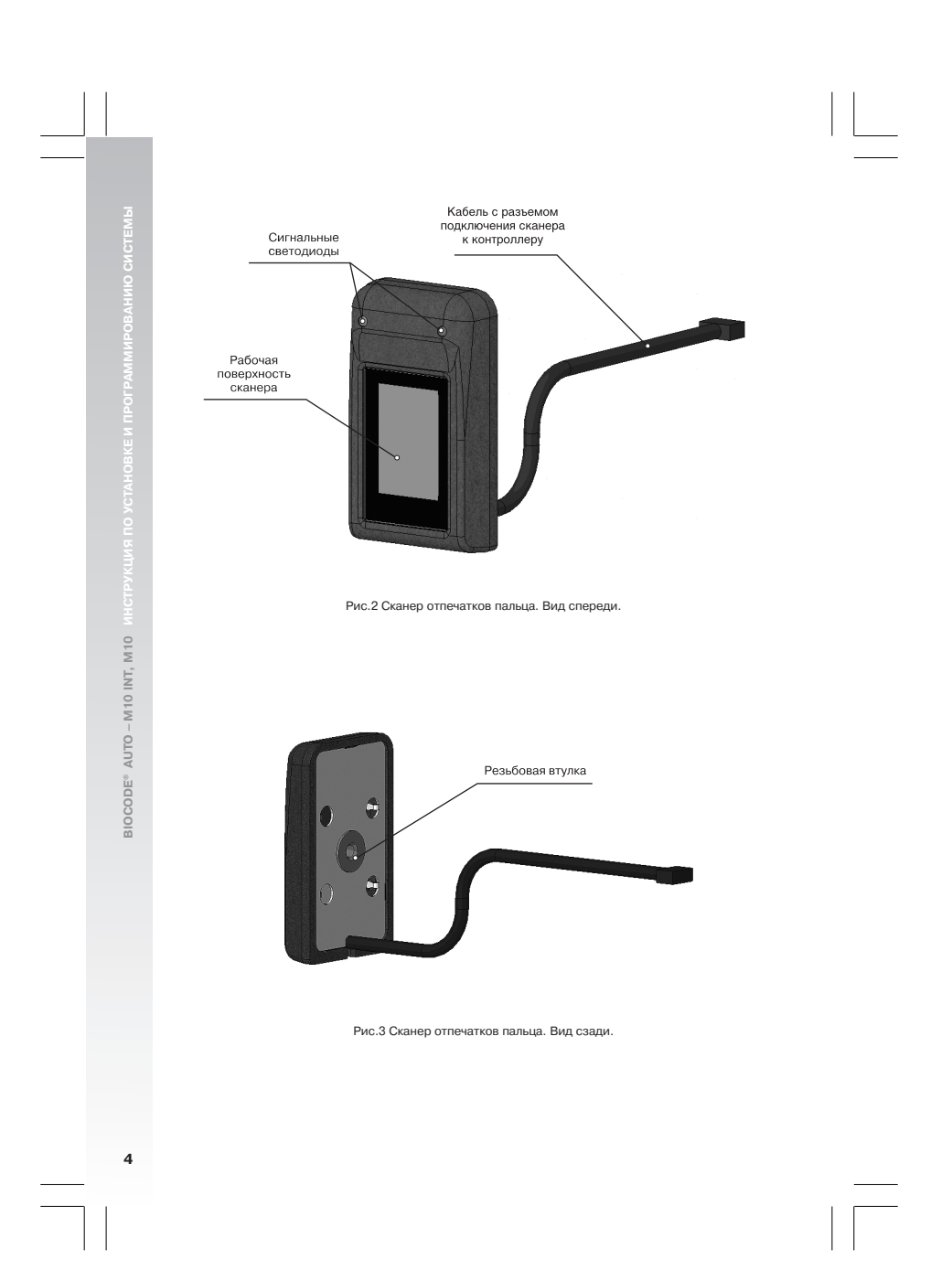

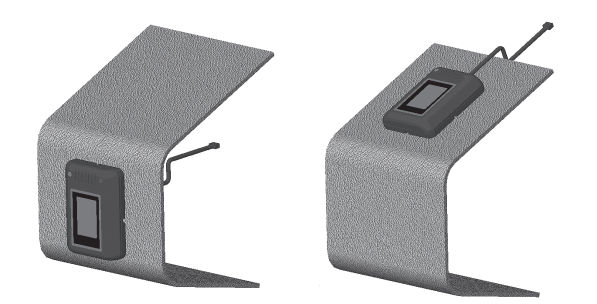

Рис.4 Варианты расположения сканера и прокладки соединительного кабеля при монтаже на поверхности панели приборов.

#### **2. Установка сканера отпечатка пальца**

 Выберите место для установки сканера, учитывая вышесказанные рекомендации. Конструкция корпуса сканера предусматривает два варианта крепления сканера в салоне автомобиля:

**Вариант 1.** Крепление сканера на двустороннюю самоклеющуюся ленту выполняйте в следующем порядке:

Кабель, выходящий из корпуса сканера проложите в необходимом направлении. Если же вы хотите проложить кабель внутри панели приборов, просверлите отверстие диа метром 5мм., через которое проведите кабель с разъемом. Для крепления сканера к панели приборов автомобиля или к другой поверхности используйте специальную двух стороннюю липкую ленту (входит в комплект поставки). Удалите защитную пленку с одной стороны ленты и приклейте ленту к основанию корпуса сканера. Далее, акку ратно снимите защитную пленку с другой стороны ленты и приклейте сканер к выбран ной поверхности.

**Вариант 2.** Крепление корпуса сканера с помощью резьбовой шпильки к панели уп равления выполняйте в следующем порядке:

В панели управления, по центру выбранного места установки сканера, просверлите отверстие диаметром 3,5 мм. Решите, как Вы хотите проложить соединительный ка бель – по поверхности панели приборов или внутри неё. Если предполагается проло жить кабель скрытно – просверлите рядом еще одно отверстие – для кабеля, как опи сано в варианте 1.

**При сверлении отверстий используйте шаблон, который расположен на после> дней странице данного документа.**

Заверните шпильку в резьбовую втулку на основании сканера. Пропустите провод ска нера в отверстие для кабеля в панели управления автомобиля. Установите корпус ска нера на выбранное место так, чтобы шпилька и кабель совпадали с просверленными отверстиями в панели управления. Закрутите гайку на шпильку с внутренней стороны панели управления.

**5BIOCODE® AUTO – M10 INT, M10 ИНСТРУКЦИЯ ПО УСТАНОВКЕ И ПРОГРАММИРОВАНИЮ СИСТЕМЫ** 5

**Внимание!** Избегайте механических воздействий на кабель сканера

- Закрепите сканер любым удобным способом.
- Выберите место на приборной панели кнопки режима сервисного обслуживания «VALET» так, чтобы кнопка располагалась в удобном и в тоже время укромном мес те.
- Закрепите кнопку «VALET» в выбранном месте.
- Подключите провода разъема Х1 к электрической сети автомобиля в следующем порядке:

**№2 (зеленый)** или **№8 (фиолетовый)** – в зависимости от полярности сигнала, подключить к концевому датчику открывания двери водителя (если режим «Конт роль открытия двери водителя», см. «Руководство пользователя», не использует .<br>ся, данные провода можно не подключать (для системы «BIOCODE® AUTO-M10»))

**№3 (красный)** – подключить к проводу, идущему от вывода **№15/1** (зажигание включено) замка зажигания.

**№4 (черный)** – подключить непосредственно к корпусу автомобиля.

**№5 (коричневый)** – подключить к концевому датчику педали тормоза.

**№6 (розовый)** – подключить к входу внешнего устройства, анализирующему ус пешную идентификацию (только в системе «BIOCODE® AUTO – M10 INT»).

**№7 (голубой)** – подключается к входу внешнего устройства, анализирующему «тревожную» идентификацию(только в системе «BIOCODE® AUTO – M10 INT»).

- К разъему Х2 контрольного блока подключить кнопку «VALET».
- Присоедините кабель с разъемом сканера отпечатка пальца к разъему Х3 контрол лера.

**Внимание!** Контакты №6 и №7 можно использовать для интеграции с GSM/GPS сис темами (спутниковые системы, пейджер и т. д.).

Схема подключения системы «BIOCODE® AUTO – M10» показана на рис. 6

Схема подключения системы «BIOCODE® AUTO – M10 INT» показана на рис. 7

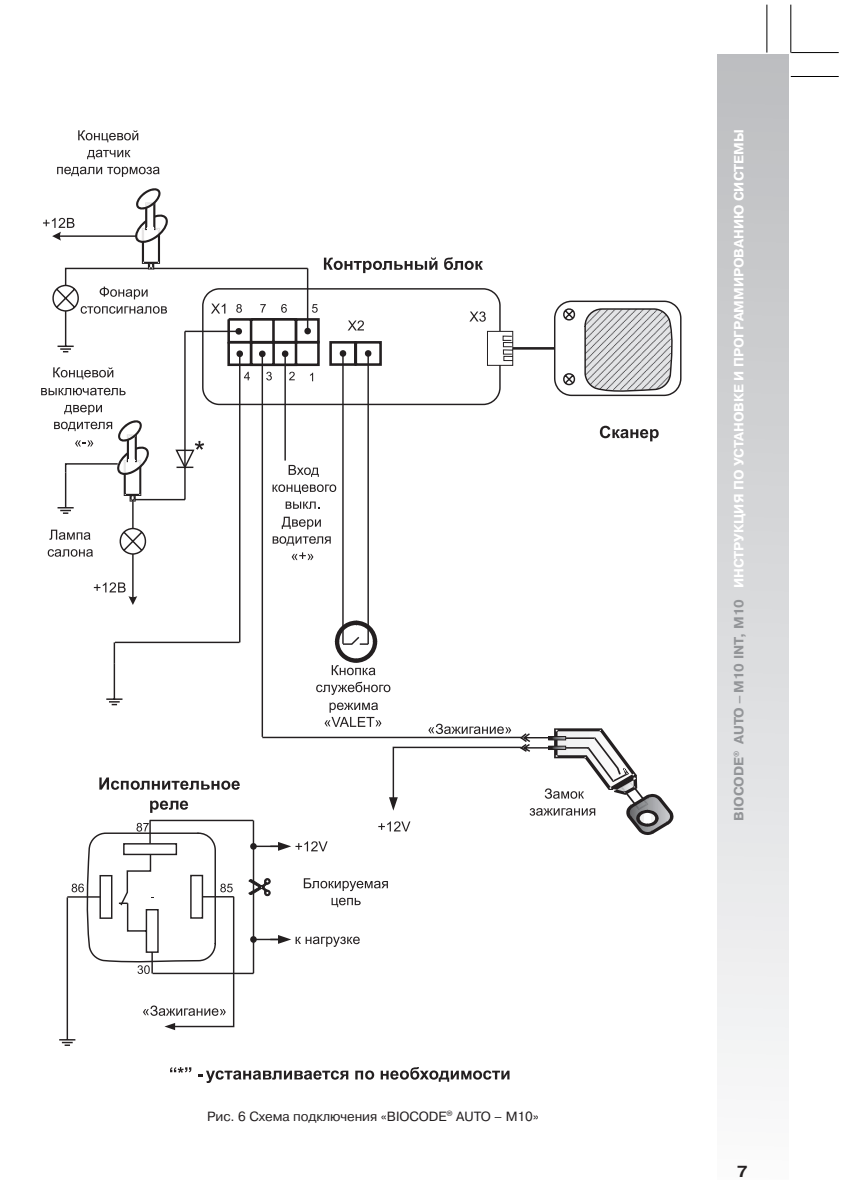

Рис. 6 Схема подключения «BIOCODE ® AUTO – M10»

 $\overline{\mathbf{7}}$ 

BIOCODE® AUTO - M10 INT, M10

**8BIOCODE® AUTO – M10 INT, M10 ИНСТРУКЦИЯ ПО УСТАНОВКЕ И ПРОГРАММИРОВАНИЮ СИСТЕМЫ**

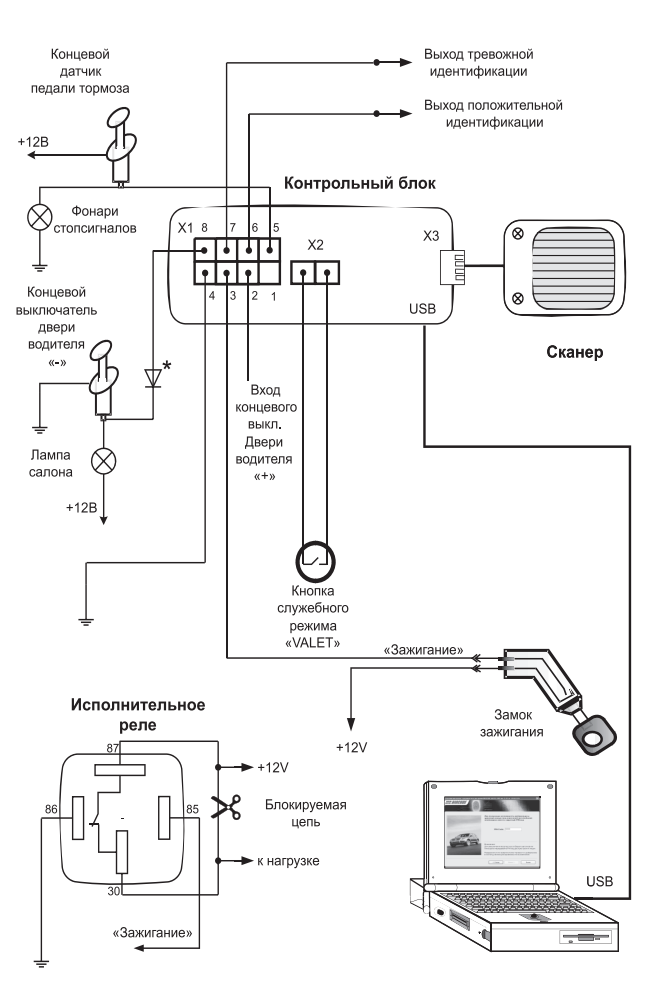

### "\*" - устанавливается по необходимости

Рис. 7 Схема подключения «BIOCODE ® AUTO – M10 INT»

### **3. Установка и подключение реле дистанционной блокировки**

Реле дистанционной блокировки RDU®, RDD®, RDUK® имеют герметичное исполнение, а также реле RDU®, RDD® выполнены в корпусе автомобильного реле с маркировкой для обеспечения более скрытной установки. **Не используйте при подключении реле данную маркировку как руководство к действию.** Устанавливать реле рекоменду ется в моторном отсеке, с последующей блокировкой капота с помощью дополнитель ных механических или электромеханических устройств. В последнем случае для уп равления электромеханическим устройством можно использовать реле блокировки замка капота RZ® , также имеющее герметичное исполнение.

**Внимание!** Установка реле RDD® возможна в любом пространственном положении, од нако необходимо жестко закрепить его на корпусе или любой несущей кон струкции автомобиля для устранения ошибок определения скорости, воз никающих от произвольного колебания реле. Запрещается устанавливать реле RDD® на блок двигателя или конструкции, жестко связанные с ним.

Основное отличие реле RDUK® от RDU® – его конструктивное исполнение, которое по зволяет выполнить скрытую установку реле в труднодоступных местах автомобиля, например – «вплетение в косу» штатной проводки.

#### **Требования к подключению цепи питания реле дистанционной блокировки**

**Внимание!** При установке реле обязательно обращайте внимание на номера контактов(RDU®, RDD®) и цвет проводов (RDUK®).

При подключении реле к электрической проводке автомобиля, для надежной работы системы необходимо выполнить следующее правило: Контакт №85 реле RDU®, RDD®, а также провод красного цвета RDUK® необходимо подключать к проводу, который используется в качестве питающего для контрольного блока (контакт №3 разъема Х1). Не допускается прохождение данного провода через любые коммутационные и элект ронные устройства автомобиля. В случае невозможности выполнить это правило по причине отсутствия такого провода (например, в автомобиле с развитой системой уп равления по CAN-шине) необходимо проложить провод автомобильного применения с сечением проводника не менее 0.35мм<sup>2</sup>, соединяющий контакт №3 разъема Х1 контрольного блока с контактом №85 реле RDU®, RDD® или с проводом красного цвета реле RDUK®. Контакт №86 реле RDU®, RDD®, а также провод черного цвета реле RDUK® необходимо подключать непосредственно к корпусу автомобиля.

#### **Требования к подключению цепи блокировки реле RDU®, RDD®.**

Контакты № 30 и № 87 – это нормально замкнутые контакты силового реле. Контакт № 30 и № 87 должны быть подключены в «разрыв» цепи питания устройства, которое необходимо блокировать при несанкционированном доступе к автомобилю. Также с по мощью этих контактов можно «разрывать» информационные цепи датчиков двигателя.

#### **Требования к подключению цепи блокировки реле RDUК®**

Провода коричневого и синего цветов подсоединяются в разрыв цепи питания устрой ства, которое необходимо блокировать при несанкционированном доступе к автомо билю. Провод синего цвета следует подключить к источнику +12В в разрываемой цепи. Провод коричневого цвета следует подключить к потребителю разрываемой цепи. Невыполнение этого требования может привести к выходу из строя реле.

При необходимости блокировки с помощью реле RDUK® других цепей, руководствуй тесь схемами подключения приведенными ниже на рисунке 9.

**9BIOCODE® AUTO – M10 INT, M10 ИНСТРУКЦИЯ ПО УСТАНОВКЕ И ПРОГРАММИРОВАНИЮ СИСТЕМЫ** 310CODE<sup>®</sup> AUTO - M10 INT, M10

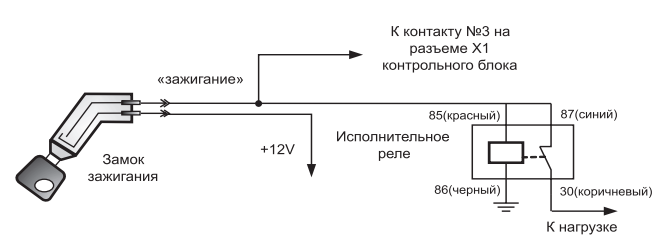

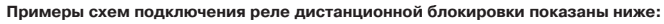

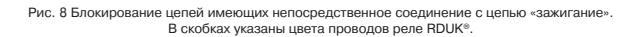

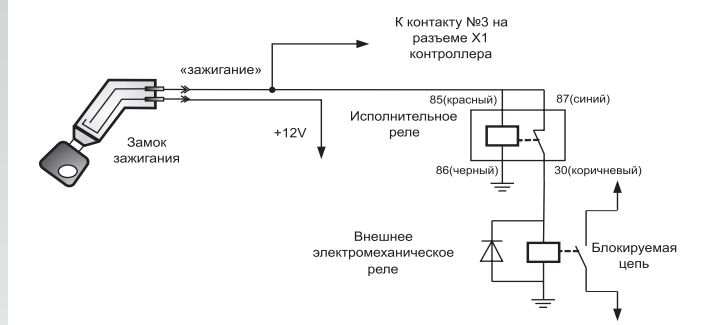

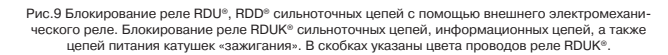

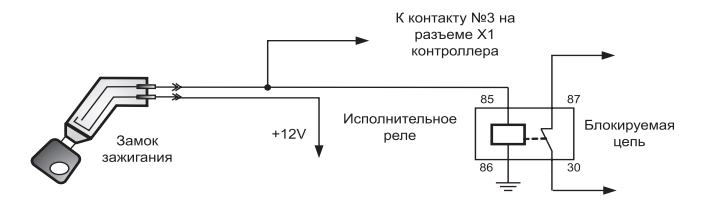

Рис. 10 Блокирование реле RDU®, RDD® информационной цепи датчика

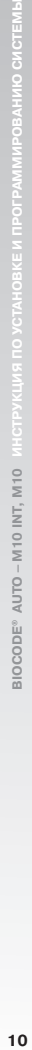

BIOCODE® AUTO - M10 INT, M10 MHOTPYK

**ВНИМАНИЕ!** Реле дистанционной блокировки, поставляемое с системой, находится в связке с контрольным блоком. Приобретаемые дополнительные реле дистанционной блокировки изначально не привязаны к контрольному блоку. Привязка осуществляется автоматически при прохождении пер вой идентификации или при первом включении системы совместно с реле, если в память контрольного блока еще не занесены отпечатки паль цев пользователей.

### **IV. РЕЛЕ ДИСТАНЦИОННОЙ БЛОКИРОВКИ ЗАМКА КАПОТА RZ®**

#### **1. Назначение**

Совместно с автомобильными противоугонными системами «BIOCODE® AUTO-M10/ М10 INT», имеющих способ передачи команды в реле по цепи питания штатной про водки автомобиля может быть установлено реле RZ®.

Реле RZ® предназначено для управления электроприводом замка капота электромаг нитного или актюаторного типа.

Открытие замка капота будет происходить одновременно с отключением блокировок ра боты двигателя. Закрывается замок по сигналу от контрольного блока противоугонной системы если произошла неудачная идентификация или при выключении «зажигания».

## **2. Работа реле RZ®**

Работа реле RZ® начинается с момента включения «зажигания» и заканчивается после его выключения, в это время реле постоянно находится в режиме дежурного приема и при поступлении команды от контрольного блока выполняет ее по указанным ниже ус ловиям. Реле RZ® запоминает последнюю принятую и выполненную команду и при по лучении следующей, реле выполнит ее, если только предыдущая команда была проти воположной по действию. Например выдаст сигнал открывания замка если он был закрыт и не сделает этого, если он был открыт.

После первого включения установленной системы совместно с RZ®, при получении команды удачной идентификации владельца, реле запоминает код контрольного бло ка, и с другой системой работать не будет. При этом на контакты 87 и 87а выдается импульс напряжения 12В. длительностью 0.7 секунды для открытия замка (плюс – на контакте 87а, минус – на контакте 87).

Реле RZ® формирует импульс напряжения открывания электромагнитного замка (по лярность указанна выше) в следующих случаях:

- 1. При получении команды от контрольного блока при удачной идентификации с по мощью «мастер пальца», «рабочего пальца».
- 2. При получении команды от контрольного блока при удачной идентификации с помо щью «тревожного пальца» но в этом случае будет выполняться режим «тревожный палец» (см. «Руководство пользователя «BIOCODE® AUTO-M10/M10 INT»»), т. е. через пять минут реле выдаст импульс напряжения закрывания замка.
- 3. При переходе системы в «режим сервисного обслуживания», а также в «служеб ный режим». Реле RZ® формирует однократный импульс открывания замка, только при переходе в эти режимы, а затем запоминает свое состояние и не изменяет положение замка вплоть до перехода системы в стандартный режим.

Импульс закрывания замка капота, на контактах 87 и 87а, напряжением 12В и длитель ностью 0.7 секунды (плюс – на контакте 87, минус – на контакте 87а) реле RZ® форми рует в следующих случаях:

- 1. В случае получении команды от контрольного блока при отрицательной идентифи кации, только если после включения «зажигания» и до приема команды на закры вание происходило открывание замка капота (см. выше). Например, в режиме «Кон троль открытия двери водителя» (см. «Руководство пользователя «BIOCODE® AUTO-M10/M10 INT»»).
- 2. По истечению 5 минут после идентификации при помощи «тревожного пальца»
- 3. При выключения «зажигания», если до этого, система находилась в стандартном режиме после положительной идентификации

### **3. Установка и подключение реле RZ®**

Реле имеет герметичное исполнение, устанавливается в моторном отсеке в непосред ственной близости от электромеханического замка и подключается к штатной провод ке электропитания согласно ниже приведенной схеме.

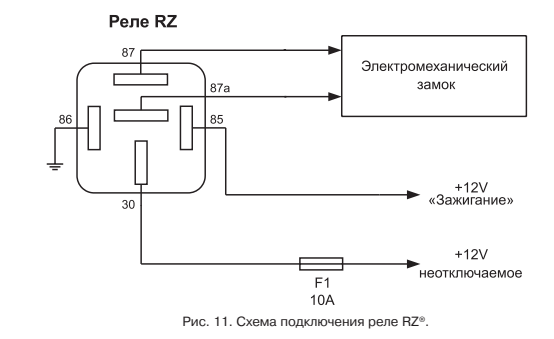

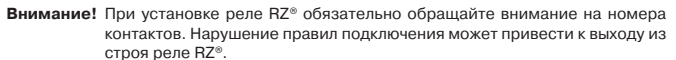

При подключении реле к электрической проводке автомобиля, для надежной работы си стемы необходимо выполнить следующее правило: Контакт №85 реле RZ®, необходимо подключать к проводу, который используется в качестве питающего для контрольного блока (контакт №3 разъема Х1). Не допускается прохождение данного провода через любые коммутационные и электронные устройства автомобиля. В случае невозможнос ти выполнить это правило по причине отсутствия такого провода (например, в автомоби ле с развитой системой управления по CAN-шине) необходимо проложить провод автомобильного применения с сечением проводника не менее 0.35мм<sup>2</sup>, например ПВА-0.35, соединяющий контакт №3 разъема Х1 контрольного блока системы с контактом №85 реле RZ®. На контакт №30 реле RZ® подается напряжение +12В через предохранитель 10А. Выбор цепи подключения выполняется с учетом требования постоянного наличия напря жения на контакте №30, вне зависимости от положения ключа «зажигания». Контакт №86 реле RZ® необходимо подключать непосредственно к корпусу автомобиля.

**12**<br>ВІОСОВЕ® АUTO – М10 INT, М10 ИНСТРУКЦИЯ ПО УСТАНОВКЕ И ПРОГРАММИРОВАНИЮ СИСТЕМЫ M10 INT, M10 BIOCODE<sup>®</sup> AUTO-

Контакты №87 и №87а – это выходы схемы управления электромеханического замка капота. Подключение производить в соответствии с порядком появления напряжения на этих контактах при выполнении команд открывания и закрывания замка, а также руководствуясь инструкцией по подключению электромеханического замка (постав ляется с замком). Длина проводов от контактов №87 и №87а до электромеханическо го замка должна быть по возможности минимальная.

# **4. Технические характеристики реле RZ®**

Напряжение питания 9... 15 В. Ток потребления в режиме ожидания не более 50 мА Максимальный коммутируемый ток 5 А Рабочий диапазон температур от – 40 °С до + 85 °С

# **V. ПРОВЕРКА РАБОТЫ ИЗДЕЛИЯ**

**(только для системы «BIOCODE AUTO > M10 INT»)**

Тестирование системы состоит из проверки работы реле, проверки срабатывания кон цевых датчиков двери, педали тормоза и кнопки «VALET».

Проверка производится с помощью программного обеспечения, путем анализа реак ции устройства на команду. Реле должны замыкать/размыкать соответствующие элек трические цепи автомобиля.

**Внимание!** При проверке приема и выполнения команд реле дистанционной блокиров ки рекомендуется использовать тестовое реле (поставляется отдельно). Данную проверку необходимо проводить при работающем двигателе.

Проверка работоспособности концевых датчиков открытия двери водителя и педали тормоза производится путем нажатия соответствующей педали, открыванием/закры ванием двери и анализом соответствующих индикаторов в программе (см. п. «Окно контроля функционирования системы»).

### **VI. ПРОГРАММИРОВАНИЕ СИСТЕМЫ (только для системы «BIOCODE AUTO – M10 INT»)**

Для программирования системы необходим компьютер с системными требованиями, указанными ниже.

Входящее в комплект поставки программное обеспечение позволяет производить сле дующие операции с системой «BIOCODE® AUTO – M10 INT»:

- включать/выключать режим контроля открытия двери водителя
- осуществлять контроль правильности подключения и функционирования системы
- назначать параметры выходов, которые необходимы для интеграции с другими си стемами

## **VII. СИСТЕМНЫЕ ТРЕБОВАНИЯ**

- Компьютер с тактовой частотой не ниже 600 MHz.
- Объем оперативной памяти 128 Мб и выше.
- Свободное пространство на HDD для установки программы не менее 5 Мб.
- **-** Наличие на компьютере привода CD-ROM.
- **Наличие на компьютере USB.**
- Операционная система Windows™-XP.

## **VIII. УСТАНОВКА ПРОГРАММНОГО ОБЕСПЕЧЕНИЯ**

Порядок установки программного обеспечения:

- 1. Проверьте наличие свободного места на жестком диске компьютера.
- 2. Вставьте диск с программным обеспечением BIOCODE® AUTO в CD-ROM.
- 3. Запустите программу BiocodeAutoSetup.exe.
- 4. Следуйте инструкциям мастера установки и руководства пользователя

## **IX. РАБОТА С ПРОГРАММНЫМ ОБЕСПЕЧЕНИЕМ**

**Внимание!** Перед началом эксплуатации программного обеспечения убедитесь в том, что «зажигание» автомобиля включено, система «BIOCODE® AUTO – M10 INT» подключена к бортовой цепи питания 12V, а также проверьте наличие подключения системы к компьютеру посредством USB-провода (входит в комплект поставки).

При первом подключении операционная система Microsoft® Windows™ предложит ус тановить драйвер устройства «USB-to-serial». Для этого следуйте инструкциям мастера установки нового оборудования Microsoft® Windows™. Наличие данного драйвера устройства на Вашем компьютере необходимо для корректной работы программного обеспечения.

Программное обеспечение состоит из набора следующих последовательных окон, каж дое из которых отвечает за выполнение определённых операций с системой:

- Информационное окно
- Окно подключения
- $\blacksquare$  Окно ввода PIN-кода
- Окно контроля функционирования системы
- Окна настройки интеграционных сигналов

Для работы с системой следуйте рекомендациям программного обеспечения и руко водства пользователя.

M10 INT, M10

AUTO-

**SIOCODE®** 

### **1. Подключение**

Окно подключения (рис. 12) предлагает выбрать порт компьютера, к которому под ключена система. В случае если Вы не знаете, к какому порту подключена система, выберите пункт «Автопоиск» и нажмите кнопку «Подключить». При этом программное обеспечение автоматически определит порт, к которому подключена система.

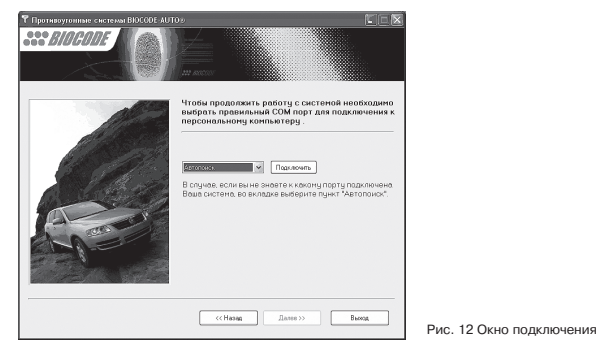

При успешном подключении к системе программа сообщит фразой: "система подклю чена". После чего нажмите кнопку «Далее».

**Внимание!** При отсутствии подключения проверьте: подано ли питание на систему и подключена ли система через USB кабель к ПК.

## **2. Ввод PIN>кода**

В окне ввода PIN-кода (рис. 13) необходимо ввести четырехзначный PIN-код системы (входит в комплект поставки), который защищает Вашу систему от несанкционирован ного доступа.

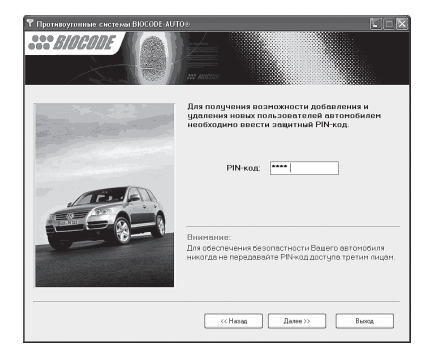

Рис. 13 Окно ввода PIN-кода

**15**<br>**15**<br>**15** 15

**Внимание!** Для обеспечения безопасности Вашего автомобиля, никогда не переда вайте PIN-код третьим лицам. Нарушение этого правила может привести к некорректной работе системы.

В случае правильно введенного PIN-кода, программа перейдет к следующему окну, в противном случае будет предложено ввести PIN-код повторно.

#### **3. Окно контроля функционирования системы**

В окне контроля функционирования системы (рис.14) Вы можете проконтролировать правильность подключения и корректность работы концевых выключателей и реле ди станционной блокировки.

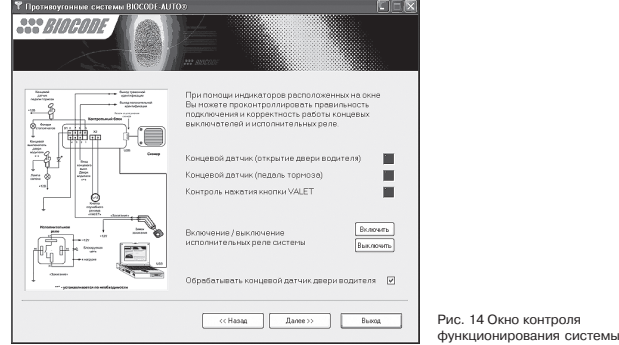

При помощи индикаторов Вы можете проверить правильность подключения концевых датчиков и кнопки «VALET».

Для отключения или включения контроля открытия двери водителя уберите или по ставьте «галку» в поле «Обрабатывать концевой датчик двери водителя» (опция актив на только в случае, если выбрана противоразбойная функция при активизации конце вого датчика двери см. рис.16).

Для тестового включения или отключения реле дистанционной блокировки системы нажмите на кнопку «Включить» или кнопку «Выключить».

**Внимание!** При проверке приема и выполнения команд реле дистанционной блокировки рекомендуется использовать тестовое реле (поставляется отдельно). Дан ную проверку необходимо проводить при работающем двигателе.

Для программирования циклограмм сигналов на интеграционных выходах нажмите «Далее».

Для завершения работы нажмите кнопку «Выход».

**Внимание!** После завершения работы с программой обязательно убедитесь в том, что она закрыта. Только после выхода из программы производите отклю чение системы от компьютера.

### **4. Интеграционные выходы «BIOCODE>AUTO M10 INT»**

Система BIOCODE® AUTO – M10 INT обладает выходом типа «открытый коллектор» (кон такт №6 в разъеме), который активизируется (замыкает подключенный сигнальный проводник на общий провод в соответствии с заданной циклограммой) в случае ус пешной идентификации пользователя. Ток нагрузки подключенной к этому выходу не должен превышать 40мА. Для коммутации нагрузки с более высоким током необходи мо использовать промежуточные элементы с током управления не более 40мА (меха ническое реле, твердотельное реле, транзистор).

Система также имеет выход типа «открытый коллектор» (контакт №7 в разъеме). Он замыкает подключенный сигнальный проводник на общий провод в соответствии с заданной циклограммой в случаях: 1. Приложен палец, отсутствующий в базе. 2. Не пройдена идентификация за установленный период (палец не приложен). 3. При иден тификации пользователя с использованием «тревожного отпечатка». 4. Вход в сервис ный режим с использованием «тревожного отпечатка». Программное обеспечение (ПО) позволяет устанавливать набор ситуаций из вышеперечисленных, при которых будет активизироваться данный выход. Ток нагрузки подключенной к этому выходу не дол жен превышать 40мА. Для коммутации нагрузки с более высоким током необходимо использовать промежуточные элементы с током управления не более 40мА (механи ческое реле, твердотельное реле, транзистор).

Циклограммы выходов задаются при помощи вкладок в программе настройки. Для настройки доступны следующие параметры – разрешение/запрет выдачи сигнала и его тип до передачи команды к реле, разрешение/запрет выдачи сигнала и его тип, и временные параметры после передачи сигнала к реле, а также флаги управления си туациями появления и пропадания сигналов на контактах №6 и №7. Для настройки тре буемых параметров, после стандартной процедуры подключения, необходимо снача ла выбрать диалоговую закладку «СИГНАЛЫ ИНТЕГРАЦИИ №1», которая представлена на рис.15.

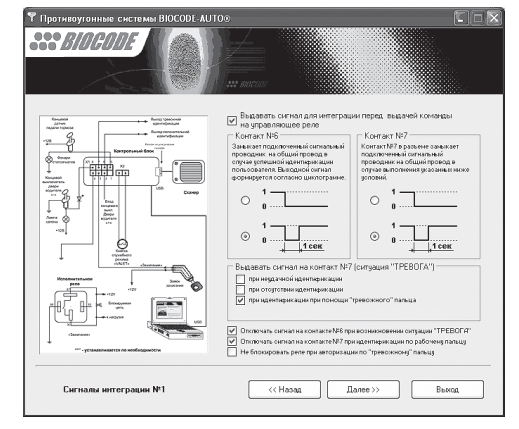

Рис. 15 Окно настройки сигналов для интеграции №1

**17** 17

На закладке «СИГНАЛЫ ИНТЕГРАЦИИ №1» задается тип сигнала независимо для каж дого из выходов №6 и №7 до передачи управляющей команды к реле, разрешение/ запрет выходных сигналов до передачи управляющей команды к реле. Тип сигнала может быть либо постоянным, когда подключенный сигнальный проводник замыкает ся на общий провод и остается в таком состоянии, либо импульсным, когда подклю ченный сигнальный проводник замыкается на общий провод на одну секунду.

Также на закладке «СИГНАЛЫ ИНТЕГРАЦИИ №1» можно задать требуемый режим ра боты выходных сигналов. При помощи набора флагов активизировать сигнал на выхо де №7 в случае приложения пальца, отсутствующего в базе, не прохождения идентификации за установленный период (палец не приложен), идентификации пользователя с использованием «тревожного отпечатка» и входа в служебный режим с использова нием «тревожного отпечатка».

При установке флага "Не блокировать реле при авторизации по «тревожному пальцу» реле после идентификации пользователя по «тревожному» отпечатку блокироваться не будет (т.е. не будет заглушен двигатель, и не будет выполняться "Режим тревожного пальца", см. Руководство пользователя), состояние выходов №6 и №7 будет опреде ляться их настройками.

При установке флага "отключать сигнал на контакте №6 в случае возникновения ситу ации "ТРЕВОГА" сигнал на контакте №6 (успешная идентификация) будет снят.

При установке флага "отключать сигнал на контакте №7 при идентификации по рабо чему пальцу" сигнал на контакте №7 (успешная идентификация) будет снят.

Для выбора типа сигнала после передачи управляющей команды к реле необходимо перейти к закладке «СИГНАЛЫ ИНТЕГРАЦИИ №2», которая приведена на рис.16.

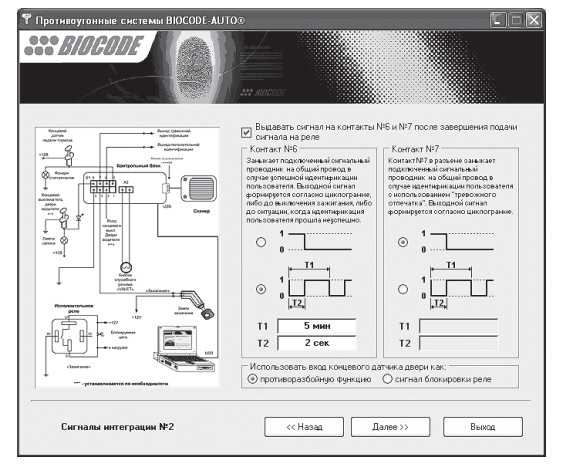

Рис. 16 Окно настройки сигналов для интеграции №2

**18BIOCODE® AUTO – M10 INT, M10 ИНСТРУКЦИЯ ПО УСТАНОВКЕ И ПРОГРАММИРОВАНИЮ СИСТЕМЫ** 310 CODE<sup>®</sup> AUTO - M10 INT, M10

На закладке «СИГНАЛЫ ИНТЕГРАЦИИ №2» задается разрешение/запрет выдачи и тип сигнала независимо для каждого из выходов №6 и №7 после передачи управляющей команды к реле. Тип сигнала может быть либо постоянным, когда подключенный сиг нальный проводник замыкается на общий провод и остается в таком состоянии, либо периодическим, когда задается период следования (Т1) и длительность импульса (Т2) замыкания подключенного сигнального проводника на общий провод. Период следо вания импульсов задается в минутах, а длительность в секундах.

Также на этой закладке можно выбрать режим работы входа концевого датчика две ри – для контроля открытия двери водителя или для подключения внешнего источни ка сигнала блокировки реле.

**Внимание!** Для того чтобы установки вступили в силу нужно перейти на следующую закладку при помощи кнопки «ДАЛЕЕ».

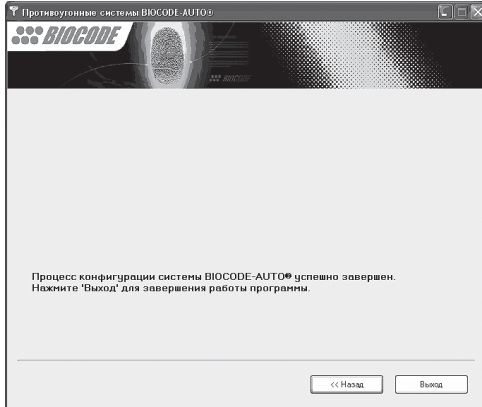

Рис. 17 Окно завершения настройки сигналов для интеграции

Для завершения работы нажмите кнопку «ВЫХОД».

**BIOCODE®, RDU®, RDUК®, RDD®, RZ® – зарегистрированные торговые марки компании «Лазерные системы».**

**© НПП «Лазерные системы» Отделение биометрических технологий, 2005>2006 Все права защищены**

**Техническая поддержка – 8 (921) 951>46>24**

**www.biocode.ru**

**19**<br>**19**<br>**19** 19

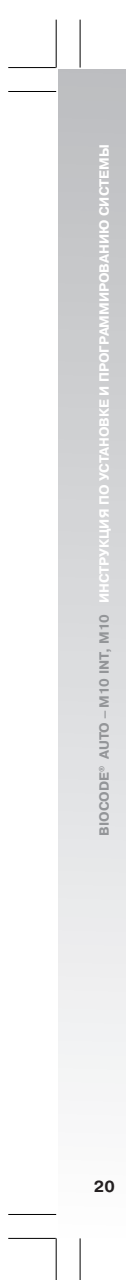

 $\begin{array}{c} \hline \hline \hline \hline \hline \hline \hline \hline \hline \end{array}$ 

 $\begin{tabular}{|c|c|c|c|c|} \hline & & & & \\ \hline \hline \quad \quad & \quad \quad & \quad \quad \\ \hline \quad \quad & \quad \quad & \quad \quad \\ \hline \end{tabular}$ 

 $\vert \vert$ 

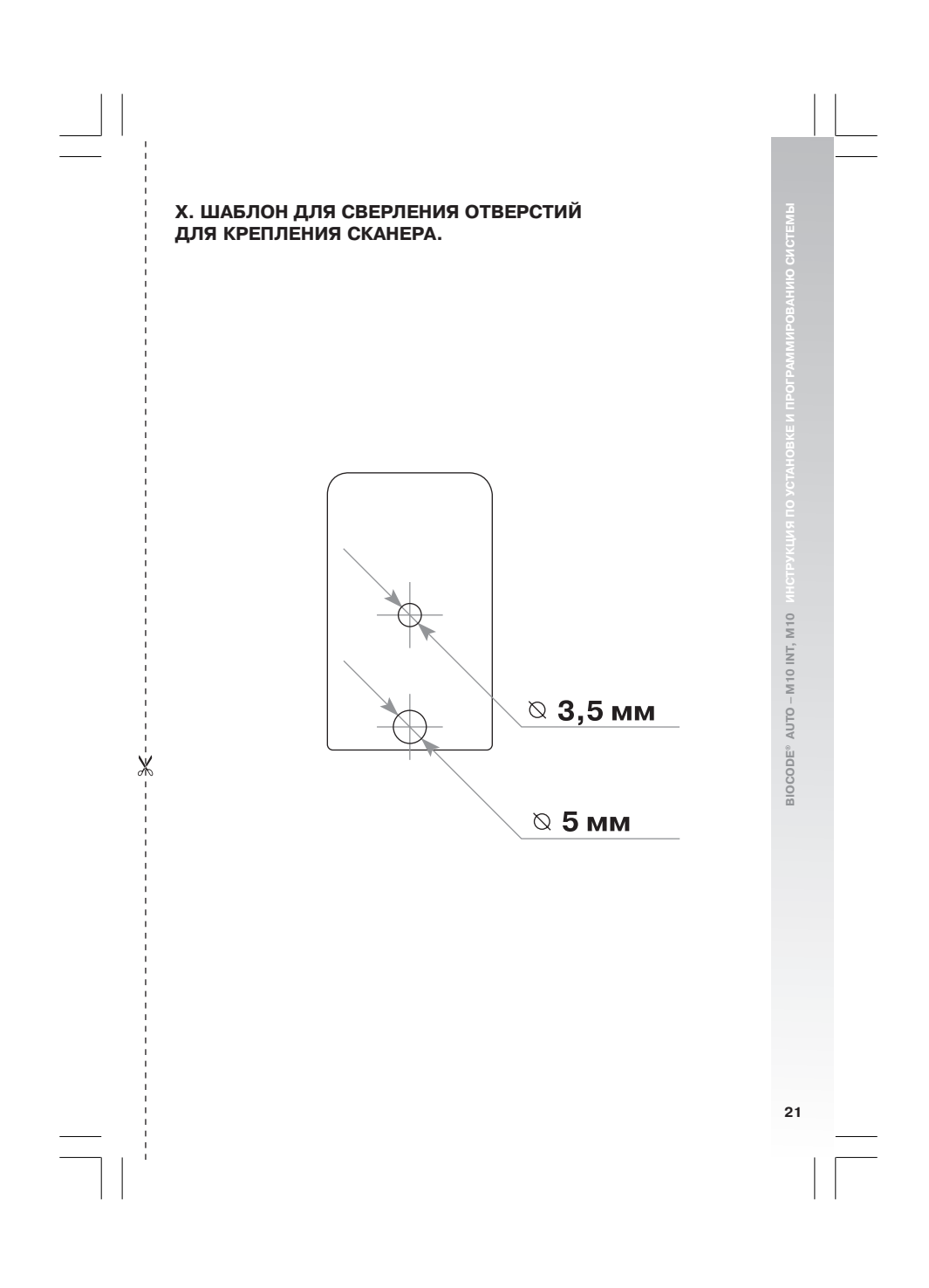

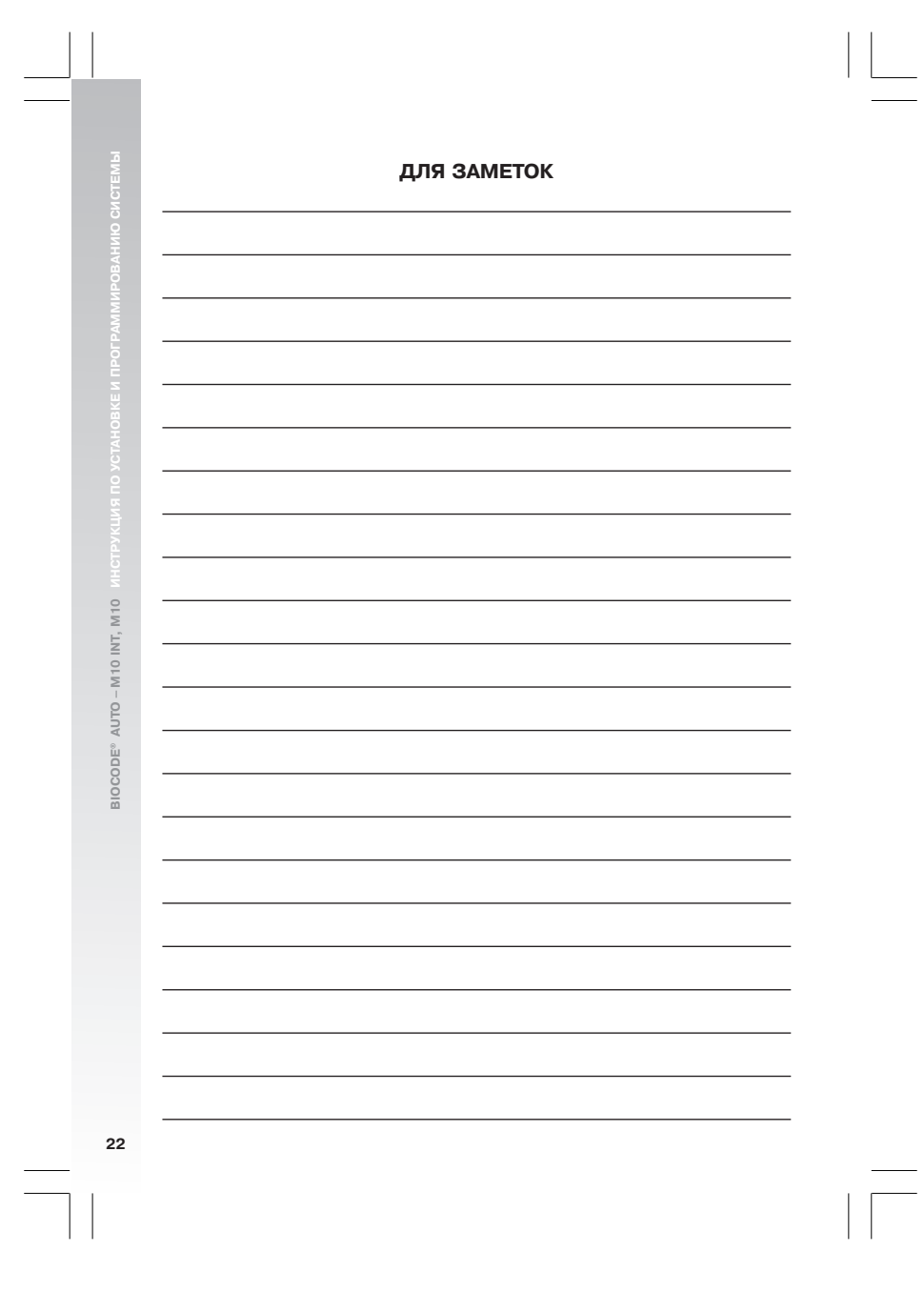

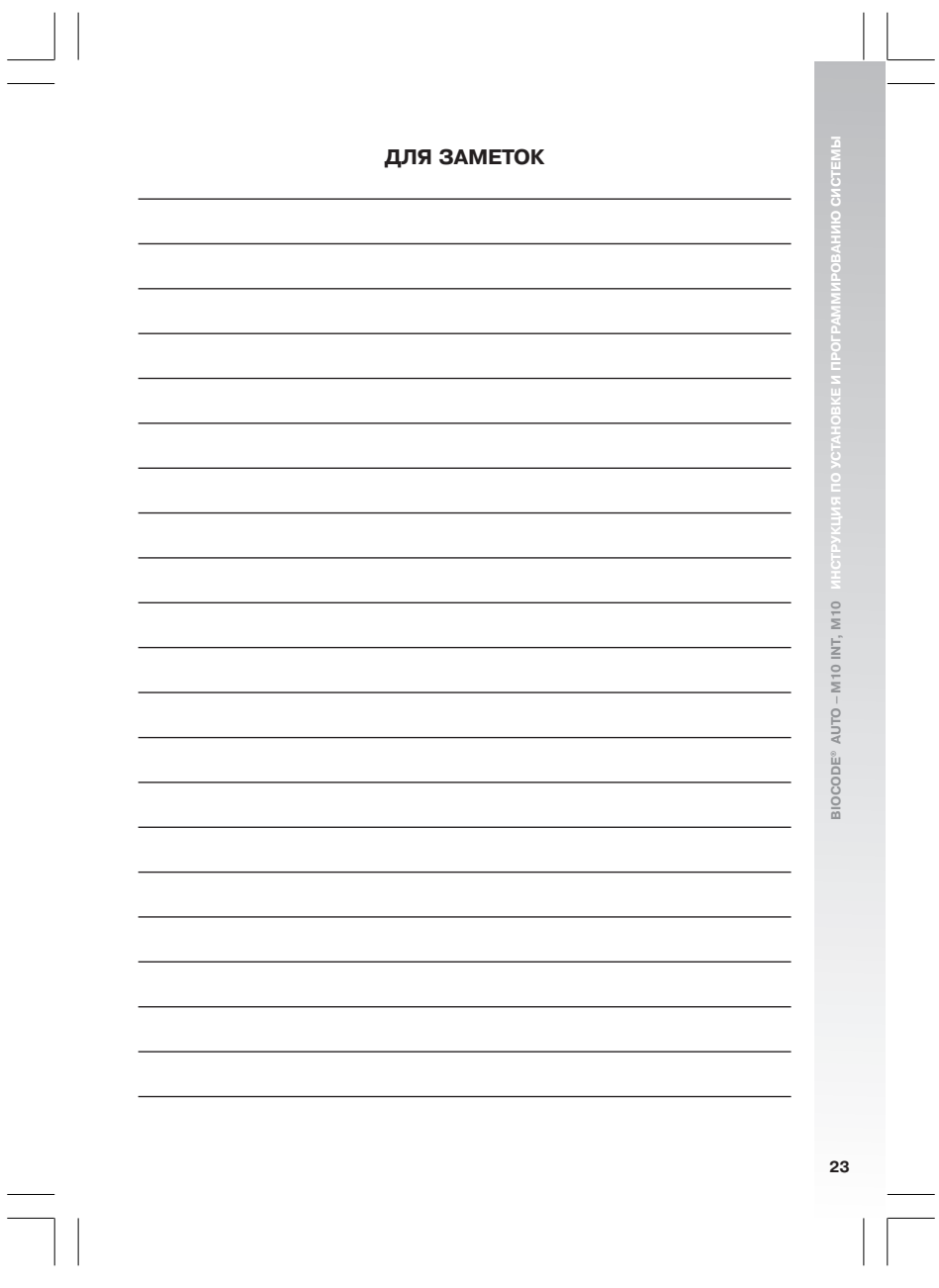

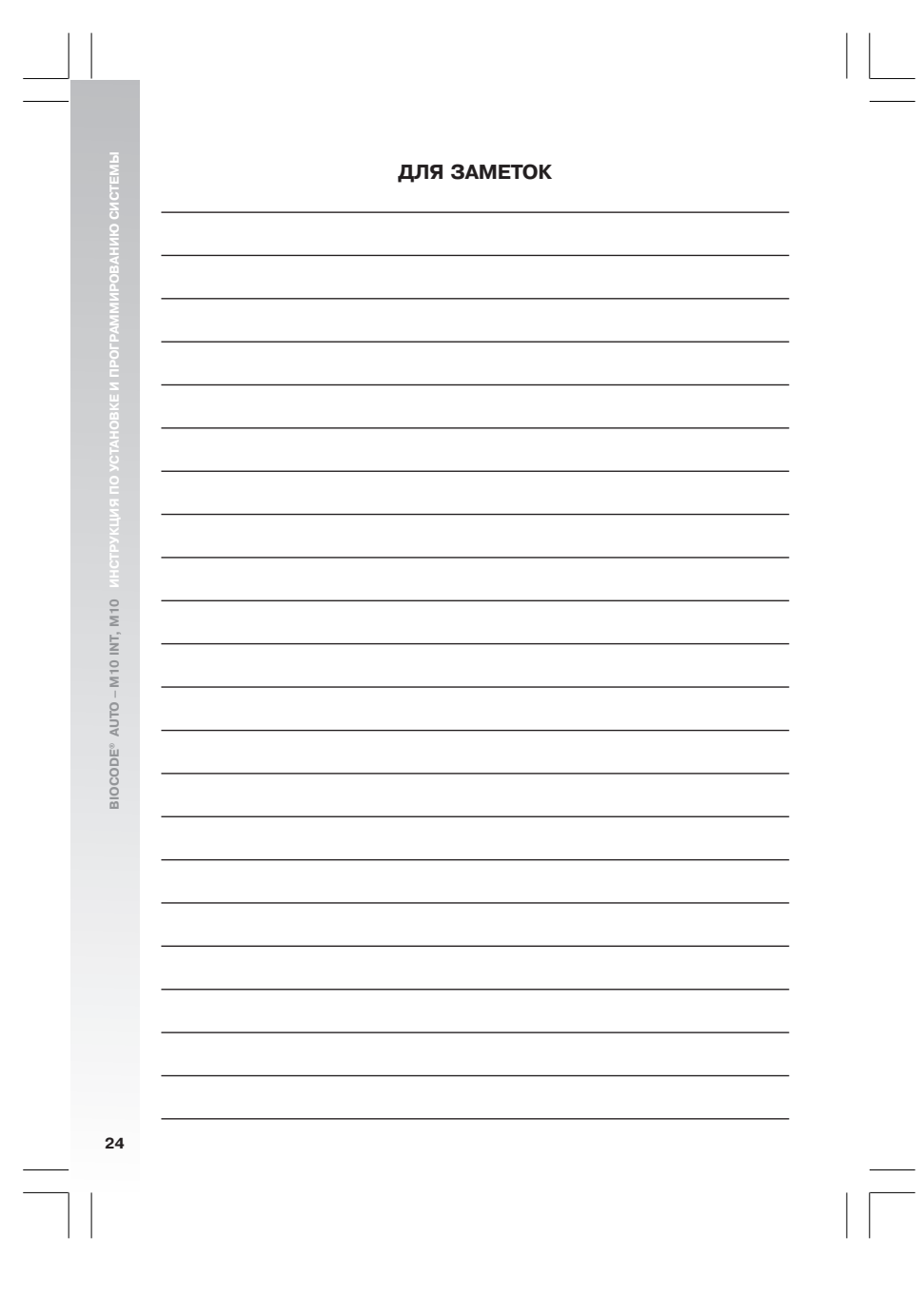